## **IMPRESS**: DISEÑOS CON IMÁGENES Y TRANSICIONES

• Selecciona la **Diapositiva 2**, haz clic en **Insertar** y selecciona **Diapositiva.**

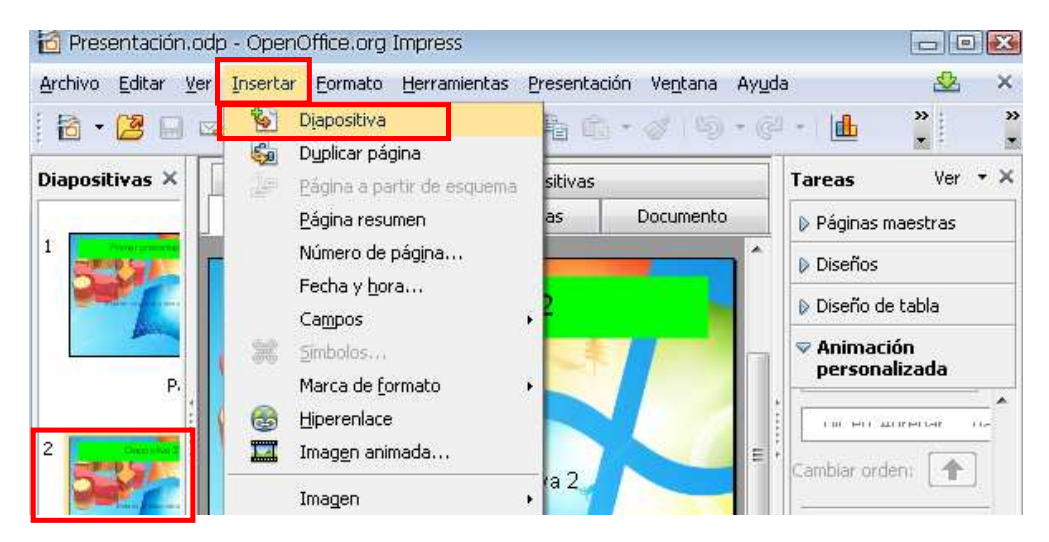

- Se creará la **Diapositiva 3**. Repite el procedimiento para crear la **Diapositiva 4**.
- Selecciona la **Diapositiva 3**. En **Diseño**, selecciona **Título, texto y clipart.**

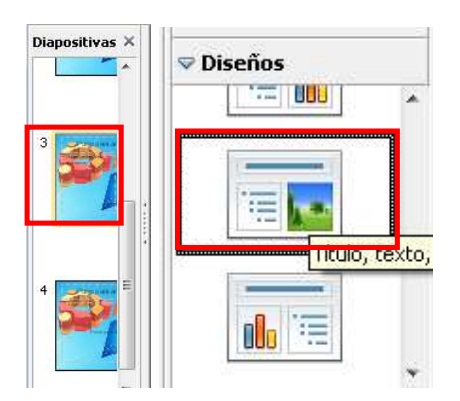

• Haz clic en el cuadro **Título**. Escribe un título para la diapositiva

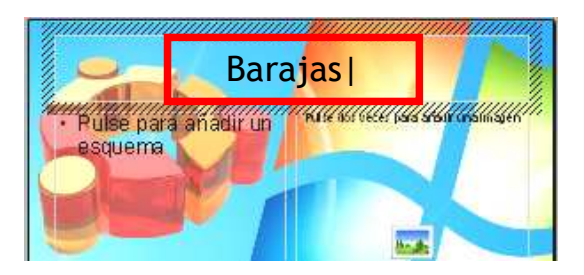

• Haz doble clic en el cuadro de **Imagen**. Haz doble clic en la imagen **naipes-262x300** 

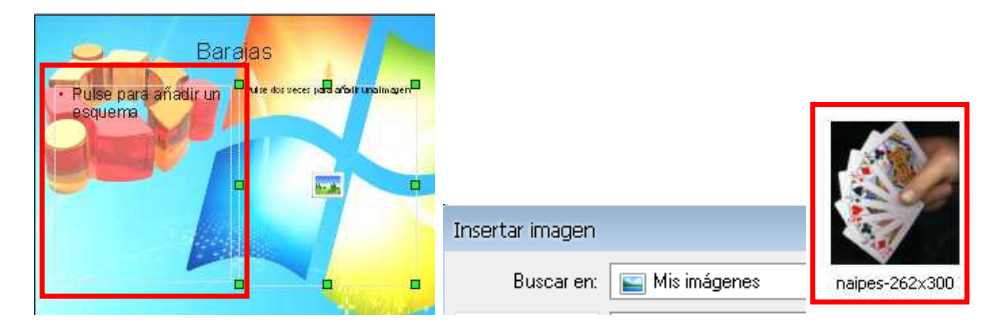

• Haz clic para añadir texto al esquema. Escribe **Pica.** Pulsa la tecla **Intro**  para agregar una línea.

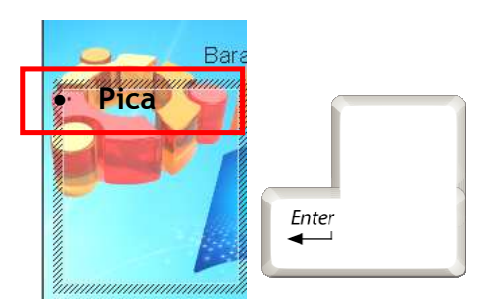

- Escribe **Trébol**. Pulsa Intro. Escribe los otros nombres.
- Haz clic en **Formato**. Selecciona **Página,** despliega las opciones de **Relleno** y selecciona **Color.**

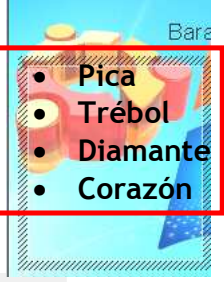

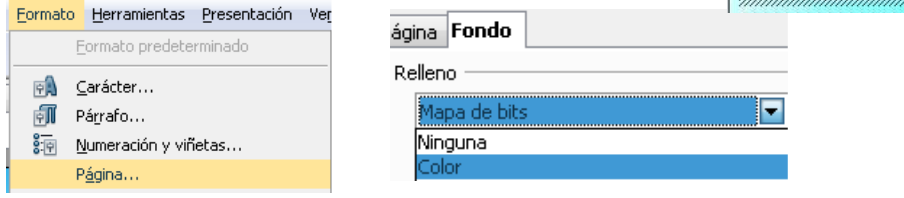

• Selecciona **Amarillo**, acepta y responde **Sí** a la pregunta: **¿Configuración de fondo para todas las páginas?**

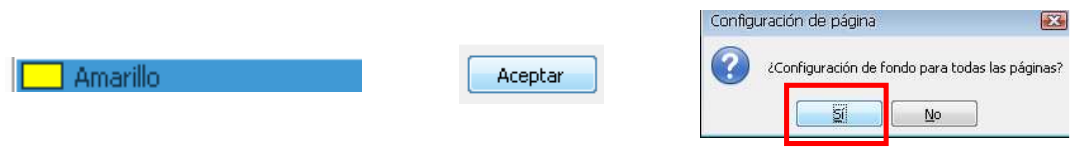

• Haz clic al final de la palabra **Pica**, selecciona **Insertar**, haz clic en **Imagen / A partir de archivo**. Selecciona la imagen **PICA** y haz clic en **Abrir.**

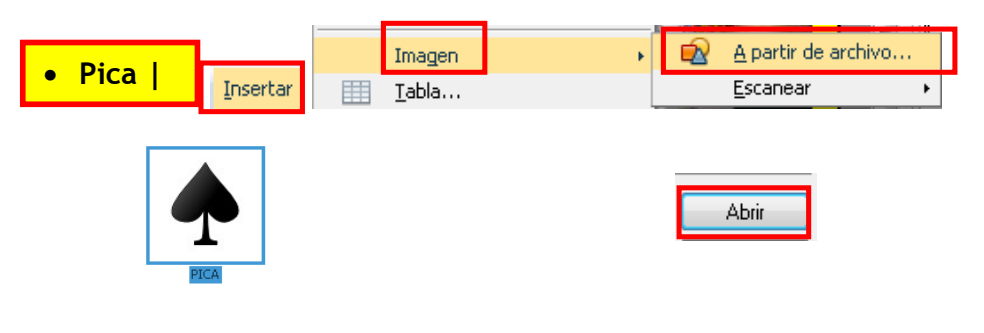

- Mueve la imagen hasta su nombre.
- Repite el procedimiento para la imagen **Trébol.**
- Repite el procedimiento para **Diamante** y **Corazón.**

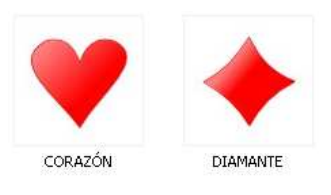

• Selecciona la **Diapositiva 4** y haz clic en el diseño **Texto centrado**. Añade el texto "**Los naipes de la baraja**".

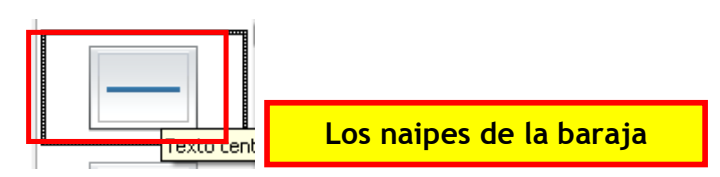

• Selecciona **Transición de diapositiva**, efecto **Barrido hacia abajo**. En **Velocidad**, selecciona **Lenta.**

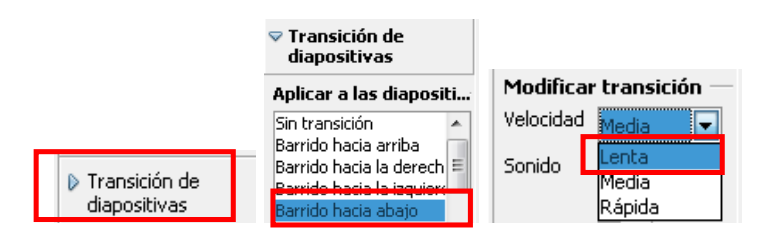

• En **Avance de diapositiva** selecciona **Automáticamente**. Aumenta el tiempo a **5 segundos**. Haz clic en **Aplicar a todas las diapositivas.**

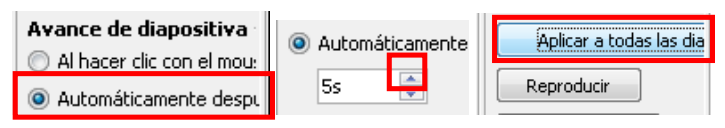

• Selecciona la **Diapositiva 1**. Haz clic en **Presentación**. Selecciona **Presentación**.

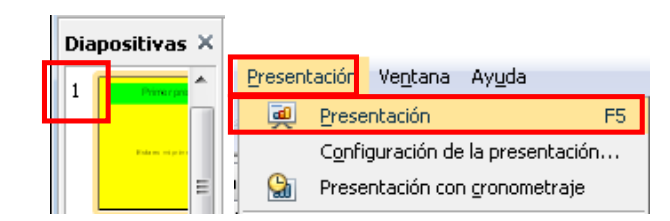

• Observa la presentación. Al acabar, haz clic en la pantalla.

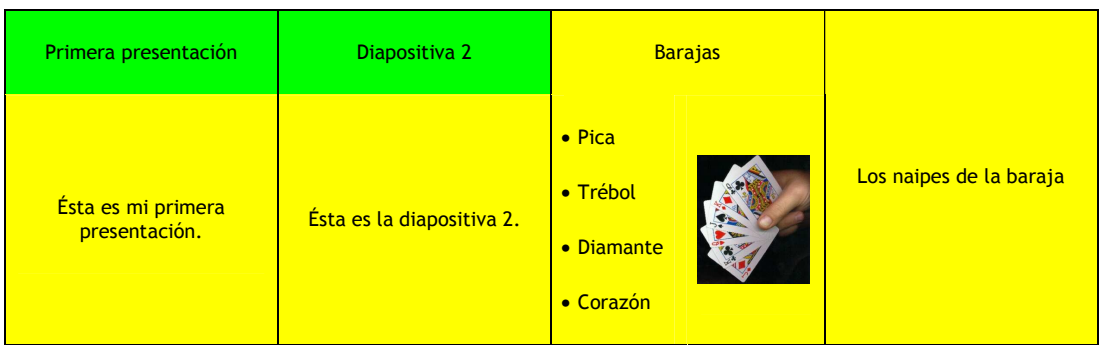

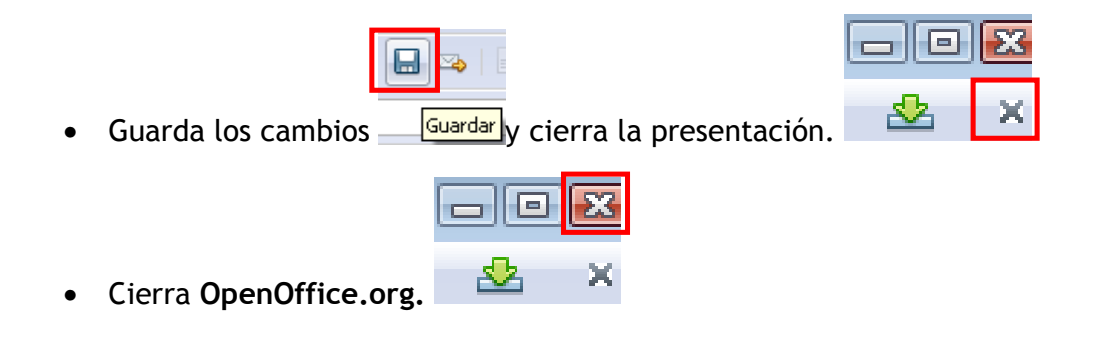